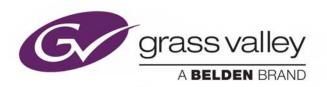

# **VERTIGO SUITE 5.3 SERVICE PACK 1**

# **Release Notes**

M852-0303-531

2016-06-20

www.grassvalley.com

# **Copyright and Trademark Notice**

Copyright © 2016, Grass Valley Canada. All rights reserved.

Belden, Belden Sending All The Right Signals, and the Belden logo are trademarks or registered trademarks of Belden Inc. or its affiliated companies in the United States and other jurisdictions. Grass Valley, Miranda, Vertigo Suite are trademarks or registered trademarks of Grass Valley Canada. Belden Inc., Grass Valley Canada, and other parties may also have trademark rights in other terms used herein.

#### **Terms and Conditions**

Please read the following terms and conditions carefully. By using Vertigo Suite documentation, you agree to the following terms and conditions.

Grass Valley hereby grants permission and license to owners of Vertigo Suite to use their product manuals for their own internal business use. Manuals for Grass Valley products may not be reproduced or transmitted in any form or by any means, electronic or mechanical, including photocopying and recording, for any purpose unless specifically authorized in writing by Grass Valley.

A Grass Valley manual may have been revised to reflect changes made to the product during its manufacturing life. Thus, different versions of a manual may exist for any given product. Care should be taken to ensure that one obtains the proper manual version for a specific product serial number.

Information in this document is subject to change without notice and does not represent a commitment on the part of Grass Valley.

Warranty information is available in the Support section of the Grass Valley Web site (www.grassvalley.com).

### **Document Information**

Title Vertigo Suite 5.3 SP1 Release Notes

Software Version Vertigo Suite 5.3 SP1

Part Number M852-0303-531

# **Revision History**

| Date          | Description       |
|---------------|-------------------|
| June 20, 2016 | First publication |

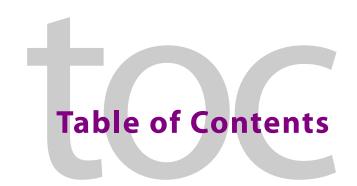

| 1 | Introducing Vertigo Suite 5.3 SP1                                        | . 1 |  |  |
|---|--------------------------------------------------------------------------|-----|--|--|
|   | What's new in Vertigo Suite 5.3 SP1                                      | 2   |  |  |
|   | New features in 5.3 SP1                                                  |     |  |  |
|   | Fixes in 5.3 SP1                                                         |     |  |  |
|   | What's new in Vertigo Suite 5.3 GA                                       |     |  |  |
|   | New features in 5.3 GA                                                   |     |  |  |
|   | Feature enhancements in 5.3 GA                                           |     |  |  |
|   | Fixes in 5.3 GA                                                          | 4   |  |  |
|   |                                                                          |     |  |  |
| 2 | Installation and Upgrade Procedures                                      | . 5 |  |  |
|   | Preparing to install or upgrade Vertigo Suite                            |     |  |  |
|   | Network requirements                                                     |     |  |  |
|   | Client workstation specifications                                        |     |  |  |
|   | Platform and database considerations                                     |     |  |  |
|   | Accessing the Vertigo Suite installation files                           |     |  |  |
|   | Accessing Vertigo Suite user documentation                               |     |  |  |
|   | Installing Vertigo Suite using the Vertigo Setup Wizard                  |     |  |  |
|   | Installing Vertigo Suite using the unattended deployment                 |     |  |  |
|   | Acquiring and validating licenses                                        |     |  |  |
|   | Uninstalling the Vertigo Suite software                                  |     |  |  |
|   | Downgrading from Vertigo Suite 5.0 (or higher) to 4.10                   |     |  |  |
|   | Xmedia Server Pro-e4 integration procedures                              |     |  |  |
|   | Replace the Virtual Database on the XMS-Pro-e4                           |     |  |  |
|   | Create a backup copy of the SQL Server 2008 R2 database                  |     |  |  |
|   | Restore the SQL 2008 R2 database in SQL 2014 on the Xmedia Server Pro-e4 | .16 |  |  |
| 3 | Known Issues and Limitations                                             | 19  |  |  |
| 4 | Devices and Software Supported by this Release                           | 21  |  |  |
|   |                                                                          |     |  |  |
| C | Contact Us                                                               |     |  |  |

# Introducing Vertigo Suite 5.3 SP1

Vertigo Suite 5.3 Service Pack 1 (SP1) is a cumulative, full-version of the Vertigo Suite software, in that it contains all the features and fixes from the initial 5.3 release and supplemental releases since. As such, it can be used for new installations, for upgrading from one major and minor release to another, or for updating the same release stream.

#### **Notes**

- The Vertigo Suite 5.3 SP1 installer is only accessible from the "Downloads for Broadcast Products" section of the Grass Valley Web site. See Accessing the Vertigo Suite installation files, on page 8 for more information.
- All user documentation supporting Vertigo Suite software and hardware products is now available in the "Documentation Library" on the Grass Valley Web site. See Accessing Vertigo Suite user documentation, on page 8 for more information.

# What's new in Vertigo Suite 5.3 SP1

#### New features in 5.3 SP1

The following table identifies the new features that were introduced in the Vertigo Suite 5.3 SP1 release.

| Description                                                                                                    |
|----------------------------------------------------------------------------------------------------|
| Vertigo Xnews and the Xmedia Server now integrate with the Ross<br>Inception News - Newsroom Computer System                                                                                                    |
| The MOS protocol is used to communicate the creation, modification and deletion of segments and rundowns between the Xmedia Server and Inception News.                                                                                                    |
| Xnews can now be opened within the Inception News client to create shared and embedded pages and to schedule them in segments and rundowns. You can also use the Vertigo Suite's Work Order Management system to create work orders and jobs and process them through the approval workflow.  See the Xnews User manual and the Xmedia Server Configuration Guide for more |
|                                                                                                    |

#### Fixes in 5.3 SP1

The following table identifies the bug fixes that were addressed in the Vertigo Suite 5.3 SP1 release.

| Item #  | Description                                                                                                    |  |
|---------|----------------------------------------------------------------------------------------------------|--|
| VXM-792 | Pages created using the Producer API did not have a valid thumbnail A valid thumbnail was not created for pages created using the Producer. App. SavePage method of the Producer API in Xbuilder or Xplay. Calls to the Producer. App. SavePage method now generate a valid thumbnail.                                                    |  |
| VXM-795 | The XG became unresponsive when playing a clip and the "Force Textures Power of 2" setting was enabled  The XG became unresponsive when playing a clip and the "Force Textures Power of 2" setting was enabled on the XG Dashboard. After a fix, the XG operates as expected in these conditions.                                         |  |
| VXM-813 | In Xplay, a call to Producer.App.ErrorMessage could cause Xplay to become unresponsive  Xplay would sometimes become unresponsive if a call to  Producer.App.ErrorMessage had a message string containing the % character followed by the letter S. Now the message containing the % character is printed and Xplay operates as expected. |  |

# What's new in Vertigo Suite 5.3 GA

The following sections identify the new features, enhancements and bug fixes that were addressed in the Vertigo Suite 5.3 GA release. Since Vertigo Suite 5.3 SP1 is a a cumulative, full-version of the Vertigo Suite software, these items are also relevant to the SP1 release.

#### New features in 5.3 GA

The following table identifies the new features that were introduced in the Vertigo Suite 5.3 GA release.

| Item #  | Description                                                                                                    |
|---------|----------------------------------------------------------------------------------------------------|
| VXM-695 | Added support for timecode for timestamping command on the XG XG supports timestamps generated from a timecode card in all supported framerates. |

#### Feature enhancements in 5.3 GA

The following table identifies the feature enhancements that were introduced in the Vertigo Suite 5.3 GA release.

| Item #  | Description                                                                                                    |
|---------|----------------------------------------------------------------------------------------------------|
| VXM-741 | Added Base URL field to Xstudio's Social Media Data Sources                                                                                                    |
|         | The Base URL field was added to the Data Manager's Schema Settings page, when defining a social media data source. The Base URL field displays the URL used to retrieve data from the social media provider. In most cases, the default URL is accurate should not be edited. If the social media provider changes the address from which the social media data is retrieved, you can edit the URL. You can also use the Restore Default button to return to the default setting. |
|         | See "Creating a social media data source" in the Xstudio User Manual for more information.                                                                                                    |
| VXM-758 | Added the ability to delete a propagation location                                                                                                    |
|         | On an Xmedia Server that has been configured as a propagation hub using distributed work orders, it is now possible to delete a propagation location even if that location is offline, or is unable to respond to the hub. When such a situation arises, you are informed of the problem and are given the option to proceed with the delete of the propagation location.                                                                                                    |
|         | See "Propagation guidelines" in the Xmedia Server Configuration Guide for more information.                                                                                                    |
| VXM-759 | The "Propagate to all associated locations" command has been added in Xplorer                                                                                                    |
|         | Right-clicking an asset or a category in Xplorer now offers the "Propagate to all associated locations" command. This command allows you to propagate to all locations that are associated to that asset, category or parent category.                                                                                                    |

### Fixes in 5.3 GA

The following table identifies the bug fixes that were addressed in the Vertigo Suite 5.3 GA release.

| Item #  | Description                                                                                                    |
|---------|----------------------------------------------------------------------------------------------------|
| VXM-536 | Deleting a propagated category does not remove the category from the recipient Xmedia Server                                                                                                    |
|         | If a propagated category is deleted on a propagating Xmedia Server, the category will also be deleted on the recipient Xmedia Server.                                                                                       |
|         | See "Propagation guidelines" in the <i>Xmedia Server Configuration Guide</i> for more information.                                                                                                    |
| VXM-707 | File Ingest Server Monitoring window stops working when removing a server whose status is "not connected"                                                                                                    |
|         | The File Ingest Server Monitoring window would stop working when the Remove Server button was used to remove a server whose Connection Status was "not connected". This issue has been resolved.                            |
| VXM-710 | Grouped Scene objects were transformed incorrectly during a Save As operation                                                                                                    |
|         | Settings associated with the layout of grouped Scene objects were incorrectly changed when the Save As operation was used to create a new copy of the template. This issue has been resolved.                               |
| VXM-724 | Imagestore, LGK and DSK devices could become cluttered with unsupported video clips                                                                                                    |
|         | Video clips in formats that are not supported by Imagestore, LGK and DSK devices are no longer published to these device types.                                                                                             |
| VXM-726 | Despite having been ingested into the system, assets with names                                                                                                    |
| VXM-739 | containing unsupported characters fail to playout  To resolve this issue, the following asset naming conventions and rules are enforced during the ingest process:                                                          |
|         | <ul> <li>Whitespace characters at the beginning or the end of the file name are automatically removed upon ingest</li> <li>Supported characters include: alphabetic characters, numbers [0-9], space, underscore</li> </ul> |
|         | (_), dash (-), pound (#)  Trying to ingest a file whose name contains invalid characters causes the ingest to fail.                                                                                                    |
| VXM-747 | Unable to change the ForeColor property of a Textbox in a template back to its original color                                                                                                    |
|         | This issue has been resolved.                                                                                                    |
| VXM-754 | Work order comments with carriage returns and tabs cause save failures on the Xmedia Server This issue has been resolved.                                                                                                   |

# Installation and Upgrade Procedures

Vertigo Suite 5.3 SP1 is a full version of the Vertigo Suite software, which can be used in the following situations:

- New installations The Vertigo Suite software is not currently installed on the computer and you would like to install the complete Vertigo Suite 5.3 software or specific applications.
- **Install additional Vertigo Suite applications**: Some Vertigo Suite applications are already installed on the computer and you want to add additional applications.
- **Update Vertigo Suite 5.3** Your system is currently running a previous release of 5.3 and you would like to update the software to include the most recent fixes and enhancements.
- Upgrade from previous Vertigo Suite release to 5.3 You want to upgrade your workstation or playout device from a previous Vertigo release (e.g. 4.9) to the most recent version of the Vertigo Suite 5.3 software.
- Install or update the Vertigo XG Inside option on an iTX system You want to integrate the XG graphics rendering capabilities into an iTX playout server and iTX Desktop. See the Vertigo XG Inside User Guide for information and installation instructions.

# **Preparing to install or upgrade Vertigo Suite**

Before installing or upgrading the Vertigo Suite software, we recommend that you familiarize yourself with the network, hardware and platform guidelines presented in the following sections:

- Network requirements, on page 6
- Client workstation specifications, on page 7
- Platform and database considerations, on page 7

# **Network requirements**

The Xmedia Server, Vertigo playout devices and workstation running Vertigo Suite applications must be installed on a dedicated LAN, using the existing security infrastructure. A qualified system administrator should verify that the setup follows the organization's security standards.

Specific recommendations regarding proper virus protection strategies can be obtained by contacting Grass Valley Support.

Most Vertigo Suite applications and devices must be actively connected via the network to the Xmedia Server to access the database, licenses, and other services. All connections used by the Vertigo Suite are over TCP and UDP, using the configurable range of ports listed below.

| Application                  | Port #        | Description                 | Protocol |
|------------------------------|---------------|-----------------------------|----------|
| Xmedia Server                | 14050         | Primary connection          | ТСР      |
| Xmedia Server                | 14051         | Back channel                | ТСР      |
| Xmedia Server                | 14052         | Publishing back channel     | TCP      |
| DataServer                   | 14060         | Primary connection          | TCP      |
| DataServer                   | 14070 - 15000 | Back channel                | UDP      |
| Xpublish Agent               | 15000         | Publishing port             | ТСР      |
| Xmedia Server                | 10540         | MOS low port                | TCP      |
| Xmedia Server                | 10541         | MOS high port               | TCP      |
| Vertigo XG &<br>Intuition XG | 4000          | Primary connection          | ТСР      |
| Vertigo XG &<br>Intuition XG | 4001          | Secondary connection        |          |
| XG Dashboard                 | 5000 - 5010   | Configuration control ports | ТСР      |
| Xmedia Server                | 15098 & 15099 | Discovery port              | UDP      |

#### **Client workstation specifications**

Vertigo Suite 5.3 SP1 applications can be installed and run on a client PC that is on the same network as the central Xmedia Server and respects the following system requirements:

| Vertigo Suite Client Platforms             | Processor                                                      | Operating System            | Memory   |
|--------------------------------------------|----------------------------------------------------------------|-----------------------------|----------|
| Minimum requirements for general usage     | Intel Pentium 4<br>or equivalent                               | Windows XP professional SP3 | 1 GB RAM |
| Recommended requirements for general usage | Intel® Core™2<br>Duo Processor<br>E6600 (2.4 GHZ)<br>or faster | Windows 7 (64 bit)          | 2GB RAM  |

#### Platform and database considerations

Before installing Vertigo Suite on a computer workstation or device, consider the following guidelines:

- Vertigo Suite 5.3 SP1 cannot be installed on computers running Microsoft Windows 2000 or Microsoft Windows Vista or Windows Server 2003 (64 bit).
- Vertigo Suite 5.3 SP1 must be installed and run only on the physical computer, not on a virtual PC.
- Before installing the Vertigo Suite 5.3 SP1 on a machine running Windows 7, you must disable (turned off) User Account Control (UAC). UAC is a Windows 7 security component that unfortunately prevents some Vertigo Suite components (i.e. codecs) from installing and functioning properly.
- The Vertigo Suite 5.3 SP1 is backward compatible with SQL 2000, 2005, and 2008. The
  Vertigo Suite 5.3 SP1 Installer automatically installs SQL 2008 on the target system if the
  system does not already have an existing SQL database. If the target system already has
  a supported version of SQL installed, the Installer skips the SQL installation task (i.e. it
  does not upgrade the system with SQL 2008). If you would like to upgrade from an
  existing database to SQL 2008, you must do it as a separate procedure using Microsoft
  SQL Management tools.
- Upgrading a standalone Vertigo application that uses an Access database, maintains
  the database intact. However, the standard for Vertigo Suite 5.3 SP1 applications is to
  use the SQL 2008 Express database with Vertigo Schema, which is automatically
  installed by the Setup Wizard during the upgrade procedure. Some complications may
  occur when using the standalone application (no central XMS) with the HMP or LGK
  cards as a result of the two databases. In such a case, we request that you contact our
  Technical Support team for an appropriate solution.

# **Accessing the Vertigo Suite installation files**

The Vertigo Suite Installer consists of an executable file that runs the **Vertigo XmediaSuite Setup Wizard**. The Setup Wizard is an all-in-one installer that guides you through the process of installing or upgrading the Vertigo Suite software on a client workstation or hardware device.

There are two (2) versions of the Vertigo Suite Installer, which are available for download from the **Downloads for Broadcast Products** section of the Grass Valley Web site.

| Installer (32 bit) vx.x | This version of the Vertigo Suite is intended to be installed on computers running one of the following operating systems:  • Windows XP SP3 and later  • Windows XP Embedded SP3  • Windows Server 2003 SP2  • Windows 7         |
|-------------------------|----------------------------------------------------------------------------------------------------|
| Installer (64 bit) vx.x | The version of the Vertigo Suite is intended to be installed on computers running the Windows 7 (64 bit), Windows Server 2008 and Windows Server 2012 operating systems.  Note that this version does not provide 32-bit support. |

Also available for download with the Vertigo Suite installation files is the **Matrox DSX Utils** driver file that contains the required device drivers for the SDI video cards used by the Vertigo XG and Intuition XG rendering devices. These driver files are used when restoring XG hardware devices.

#### To access the executable files that launch the Vertigo XmediaSuite Setup Wizard:

- 1 Open the Grass Valley Web site in an Internet browser.
- 2 Navigate to the **Software Downloads** page (Support > Downloads).
- 3 Click Downloads for Broadcast Products.
- 4 Select **Vertigo Suite** from the drop-down list and click **Go**.

Or,

Scroll down to the **Playout > Graphics** category and select **Vertigo Suite**.

- 5 Again select **Vertigo Suite** from the Product Software Download List.
- 6 Save a local copy of the executable file by right-clicking the appropriate **Installer** link and selecting **Save target as**.

# **Accessing Vertigo Suite user documentation**

User documentation for the Vertigo Suite software applications and hardware devices are available in the Documentation Library on the Grass Valley Web site.

#### To access the Vertigo Suite user documentation:

- 1 Open the Grass Valley Web site (www.grassvalley.com).
- 2 Select Resources > Documentation Library.
- 3 From the drop-down list, select either:
  - Vertigo Suite: Branding Graphics Automation and Asset Management
  - · Vertigo XG: Advanced HD/SD Graphics Processor

- Intuition XG: Advanced HD/SD Graphics Processor
- 4 Click the Go button to the right of the drop-down list.

# Installing Vertigo Suite using the Vertigo Setup Wizard

The following information and instructions describe how to use the **Vertigo XmediaSuite Setup Wizard** to install or upgrade the Vertigo Suite software applications on a workstation computer or hardware device.

All Vertigo applications (Xplorer, Xstudio, Xbuilder, Xpanel, Xplay... etc.) and hardware devices (Xmedia Server, Intuition XG, Vertigo XG... etc.) must run the same software version to function properly. When upgrading, the Setup Wizard automatically updates all previously installed Vertigo Suite components to ensure compatibility of all components.

#### **Prerequisites and guidelines**

The following conditions must be true before attempting to install or upgrade the Vertigo Suite software:

- The client computer must meet all of the necessary hardware and software requirements (see page 6).
- The user currently logged into the computer must have Administrative privileges.
- The Windows Firewall setting must be set to off.
- If installing on a computer running Windows XP, Windows service pack 3 must be installed prior to installing Vertigo Suite 5.3 SP1.
- All other applications running on the computer must be closed.
- The system's Regional Options (Windows Regional and Language Options) must be set to English (United States). This ensures consistency in number, date and time formats.
- Quicktime Alternative must not be installed on the system.
- If you plan on using SNMP monitoring, the Microsoft SNMP Service and Supero Doctor 3 SNMP Agent must be installed. See the *Release Notes for Vertigo Suite 4.7* for more information.
- If you have removed a previous version of the Vertigo Suite (4.7 or 4.8) from the computer and you would now like to perform a new installation of the Vertigo Suite 5.3 SP1 on that computer, you must perform the following tasks before launching the installer:
  - 1. Uninstall SQL Server and all related entries.
  - 2. Using the Registry Editor, delete the following registry key:

```
HKEY_LOCAL_MACHINE\SOFTWARE\Miranda Technologies Inc.\Xmedia Suite\Installer
```

- When upgrading Vertigo playout devices (i.e. Vertigo XG & Intuition XG), you must uninstall the current DSX Utils package using
  - C:\Program Files\MatroxDSX.utils\Uninstall.exe. Then download and install the DSX Util 8.0 package from the Software Downloads section of the Grass Valley Web site
- When upgrading from 4.3 or lower, you must uninstall the Vertigo codec pack using the Windows "Add or Remove Programs" tool. The Setup Wizard automatically installs the latest Vertigo Codec pack.

• The Vertigo Suite 5.3 SP1 release does not support upgrading from versions prior to 4.0. Also note that when upgrading, compatibility of customized applications, scripts and plug-ins is not guaranteed. Please contact Grass Valley's Technical Support for upgrade advice and compatibility guidelines.

#### To install or upgrade Vertigo Suite on a client workstation or hardware device:

- 1 Access and make a local copy of the Vertigo Suite's Installer file that is appropriate for your operating system (see page 8).
- 2 Save a copy of the Vertigo Suite Installer on the workstation or device where it is to be installed.
- 3 Right-click the Installer file and select **Run as Administrator** to launch the **Vertigo XmediaSuite Setup Wizard**.
- 4 Follow the Setup Wizard's initial on-screen instructions, including accepting the License Agreement and specifying the Destination Location.
- 5 Select the components to be installed:
  - If no Vertigo Suite components are already installed on the system, you can select a preset configuration from the drop-down list (e.g. Complete XmediaSuite).
  - If Vertigo Suite components are already installed on the system, the installed components are listed and will automatically be upgraded. You may also select additional components from the list to be installed.
- 6 Continue to follow the Setup Wizard's initial on-screen instructions and restart the computer when prompted.
- 7 Once restarted, the Setup Wizard automatically returns to verify and complete the installation process.
- 8 After the installation is finalized, complete the instruction for acquiring and validating a license key (see page 13).
- 9 Verify the installation by launching one of the Vertigo Suite applications.

# Installing Vertigo Suite using the unattended deployment

The Vertigo XmediaSuite installer supports an unattended (silent) mode for automated remote installations with minimal visual output and no reboot. An unattended installation is launched by appending the appropriate command-line options to the installer executable file name as follows:

XmediaSuite-5.3.xxx.x.exe /VERYSILENT /SUPPRESSMSGBOXES /NORESTART
/COMPONENTS="component1,component2,..."

The installation can be customized to install any combination of applications by modifying the /COMPONENTS option. The example below shows the components for a typical Xnews installation including Xplorer, ingest, and software preview:

/COMPONENTS="Apps\Xnews,Apps\Renderers\SoftwareCG,Codecs,Drivers\X plublishAgent,Apps\Xplorer,Servers\TranscodeServer"

Refer to the Components section for the list and syntax of the available components.

#### Notes:

- The installer must be run as Administrator with ACL off.
- These instructions are for the full installer, which includes all 3rd party dependencies. The same executable and syntax are used for new installations and upgrades.
- Unattended installations will not install Microsoft .NET 3.5 SP4 and 4.0 since they trigger reboots. Both must be installed prior to the Xmedia Suite installation.
- Most combinations of components require a reboot, which should be triggered by the administrator at an appropriate time. Removing /NORESTART causes the reboot to be automatically triggered.
- The software is installed in C:\Program Files\VertigoXmedia.

#### Uninstallation

The Vertigo Suite provides a separate uninstaller executable, which also supports the /VERYSILENT and /SUPPRESSMSGBOXES command-line as shown below:

"C:\Program Files\VertigoXmedia\unins000.exe" /VERYSILENT/SUPPRESSMSGBOXES

#### Notes:

- Quotes around the executable file path are required due to spaces in the folder name.
- It is not necessary to specify components. They will all be uninstalled.

#### **Components**

A component is an individual application, service or device driver which can be installed. The following components can be defined using the /COMPONENTS command-line option.

| Application name | Component name command-line syntax |
|------------------|------------------------------------|
| Xbuilder         | Apps\Xbuilder                      |
| Xnews            | Apps\Xnews                         |
| Xpanel           | Apps\Xpane12                       |
| Xplay            | Apps\XplayOpt\Xplay                |
| Xplorer          | Apps\Xplorer                       |

| Application name                                      | Component name command-line syntax   |
|-------------------------------------------------------|--------------------------------------|
| Xstudio                                               | Apps\XstudioOpt\Xstudio              |
| Xstudio LT                                            | Apps\XstudioOpt\XstudioLT            |
| Software CG                                           | Apps\Renderers\SoftwareCG            |
| Vertigo XG                                            | Apps\Renderers\XG                    |
| After Effects plugin for AE CS3 (32 bit version only) | AnimationExportPluginOpt\PluginAECS3 |
| After Effects plugin for AE CS4 (32 bit version only) | AnimationExportPluginOpt\PluginAECS4 |
| After Effects plugin for AE CS5 (64 bit version only) | AnimationExportPluginOpt\PluginAECS5 |
| After Effects plugin for AE CS6 (64 bit version only) | AnimationExportPluginOpt\PluginAECS6 |
| Clip and audio playback codecs                        | Codecs                               |
| Xpublish Agent                                        | Drivers\XpublishAgent                |
| Imagestore driver                                     | Drivers\Imagestore                   |
| Distributed Content Editing Server                    | Servers\ContentServer                |
| Data Server                                           | Servers\DataServer                   |
| File Agent Server                                     | Servers\FileIngestServer             |
| GPI Communication Server                              | Servers\GPIServer                    |
| Transcode Server                                      | Servers\TranscodeServer              |

# **Acquiring and validating licenses**

To operate in their full capacities, most Vertigo Suite software applications and hardware devices require that valid application and device licenses be installed and validated on the Xmedia Server (or Embedded Xmedia Server).

Note: New hardware devices that were factory configured usually ship with the appropriate licenses already installed.

After the installation of the Vertigo Suite components is complete, you must perform the following procedure to acquire and validate the licenses on your system:

- 1 Open the Xmedia Server Control Panel.
- 2 Select the **Licensing** tab.
- 3 Select **Soft Keys** from the **License Server options** drop-down list.
- 4 Click the **Copy to Clipboard** button, which copies the **Machine ID** to the computer's clipboard.
- 5 Paste the **Machine ID** from the clipboard into an email and send it to Grass Valley Technical Support.
  - Upon receipt of the email, your licensing agreement is verified and an email is returned to you with a license code (softkey).
- 6 Once you have receive the license code, return to the **Soft Keys** page (Licensing) on the **Xmedia Server Control Panel**.
- 7 Paste the license code (softkey) into the **License Keys** section's text box and click **Validate**.
- 8 Click **OK** and the Xmedia Server Control Panel closes.

# **Uninstalling the Vertigo Suite software**

Uninstalling the Vertigo Suite software removes all Vertigo applications and components from the computer. Individual Vertigo Suite components or applications cannot be uninstalled without removing all of the currently installed Vertigo components.

#### To uninstall the Vertigo Suite software:

- 1 Open Programs and Features by clicking the **Start** button, clicking **Control Panel**, clicking **Programs**, and then clicking **Programs and Features**.
- 2 Select Vertigo XmediaSuite version x.x, and then click **Uninstall**.
- 3 When prompted, confirm that you want to uninstall the Vertigo Suite by clicking Yes.
- 4 If prompted, agree to remove all shared files by clicking **Yes to All**.
- 5 Click **OK** to finish the uninstall procedure.

# Downgrading from Vertigo Suite 5.0 (or higher) to 4.10

To downgrade from Vertigo Suite v5.0 (or higher version) to 4.10:

1 Double click the batch file:

%vxapps%/Support/PrepareForDowngrade.bat

Note: If the downgrade to 4.10 has already been done and the PrepareForDowngrade. bat file was NOT run before the downgrade, you must rerun the Vertigo Suite 5.0 (or higher version) installer and repeat these steps. It is crucial that the exact same build of the 5.x software that was previously installed be rerun and the PrepareForDowngrade. bat script be run on that version for the downgrade to work properly.

2 Read the message in the Command Prompt window and type **y** to confirm that you want to proceed with the downgrade.

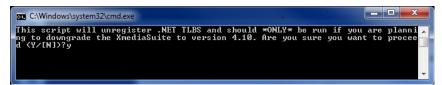

Depending on the applications that were originally installed, confirmation messages may appear while the script is running and you may need to perform an action, like press any key to continue.

```
This script will unregister .NET TLBS and should *ONLY* be run if you are planning to doungrade the XmediaSuite to version 4.10. Are you sure you want to proceed (Y/INJ)?

ECHO is off.
Microsoft (R) .NET Framework Assembly Registration Utility 4.0.30319.1

Copyright (C) Microsoft Corporation 1998-2004. All rights reserved.

Types un-registered successfully
Type library 'C:\Program Files (x86)\VertigoXmedia\Lib\CSharpGuiComponents.tlb' un-registered successfully
Microsoft (R) .NET Framework Assembly Registration Utility 4.0.30319.1

Copyright (C) Microsoft Corporation 1998-2004. All rights reserved.

Types un-registered successfully
Type library 'C:\Program Files (x86)\VertigoXmedia\Lib\CSharpUtil.tlb' un-registered successfully
Microsoft (R) .NET Framework Assembly Registration Utility 4.0.30319.1

Copyright (C) Microsoft Corporation 1998-2004. All rights reserved.

Types un-registered successfully
Type library 'C:\Program Files (x86)\VertigoXmedia\Lib\XplayGpi.tlb' un-registered successfully
Microsoft (R) .NET Framework Assembly Registration Utility 4.0.30319.1

Copyright (C) Microsoft Corporation 1998-2004. All rights reserved.

Types un-registered successfully
Microsoft (R) .NET Framework Assembly Registration Utility 4.0.30319.1

Type library 'C:\Program Files (x86)\VertigoXmedia\Lib\ManagedHelper.tlb' un-registered successfully
Type library 'C:\Program Files (x86)\VertigoXmedia\Lib\ManagedHelper.tlb' un-registered successfully
Type library 'C:\Program Files (x86)\VertigoXmedia\Lib\ManagedHelper.tlb' un-registered successfully
Type library 'C:\Program Files (x86)\VertigoXmedia\Lib\ManagedHelper.tlb' un-registered successfully
Type library 'C:\Program Files (x86)\VertigoXmedia\Lib\ManagedHelper.tlb' un-registered successfully
Type library 'C:\Program Files (x86)\VertigoXmedia\Lib\ManagedHelper.tlb' un-registered successfully
```

3 Once the script has finished, you can now downgrade to 4.10 as normal.

# **Xmedia Server Pro-e4 integration procedures**

The Xmedia Server Pro-e4 is factory configured to run Windows Server 2012 R2, SQL Server 2014 and Vertigo Suite 5.1 (or newer).

The following requirements and guidelines must be respected when integrating one or more Xmedia Server Pro-e4 servers into an existing Vertigo system:

- All Vertigo applications (e.g Xplorer, Xstudio, Xplay...etc.) and hardware devices (e.g Vertigo XG, Intuition XG...etc.) in the same system must run the same software version (5.1 or newer) to function properly.
- Xmedia Server Pro-e and Pro-e4 servers can coexist in the same system if the Pro-e servers are updated to run the same version of the Vertigo Suite software as the Pro-e4 (5.1 or newer).
- The Xmedia Server Pro-e4 must run Vertigo Suite 5.1 (or newer). To ensure proper operation and support, the factory-installed Vertigo Suite must not be downgraded to an earlier version.

When replacing an existing Xmedia Server Pro-e with a new factory-configured Xmedia Server Pro-e4, you will want to migrate the existing Virtual Database and the SQL Server 2008 R2 database, from the Pro-e server to the Pro-e4 server. Please contact Grass Valley Technical Support should you have any questions or require assistance in performing the database migration.

Note: When migrating the databases, please allow for an appropriate maintenance window in which there is no activity on the servers (e.g. ingesting new assets).

#### To migrate the Virtual Database and SQL 2008 R2 database

- 1 Replace the Virtual Database on the XMS-Pro-e4, on page 15
- 2 Create a backup copy of the SQL Server 2008 R2 database, on page 16.
- 3 Restore the SQL 2008 R2 database in SQL 2014 on the Xmedia Server Pro-e4, on page 16.

Note: If your Xmedia Server is running SQL Server 2000, you must perform a stepped upgrade to migrate the database to the Xmedia Server Pro-e4. Unfortunately, SQL Server 2000 databases cannot be restored directly in SQL 2014. The stepped upgrade requires you to create a backup of the SQL 2000 database. The backup of the SQL 2000 database must then be restored in an instance of SQL 2008 R2. A backup of the SQL 2008 R2 database must then be created and restored to SQL 2014. Please contact Grass Valley Support for more information.

# Replace the Virtual Database on the XMS-Pro-e4

- 1 On the XMS-Pro-e, open the Xmedia Server Control Panel.
- 2 On the **General** page, take note of the location of the Virtual Database (VirtualDB) in the **Virtual database path** field.
- 3 On the XMS-Pro-e, navigate to the Virtual database folder and make a copy of the folder.

- 4 On the XMS-Pro-e4, open the Xmedia Server Control Panel.
- 5 On the **General** page, take note of the location of the Virtual Database (VirtualDB) in the **Virtual database path** field.
- 6 On the **Service Control** page, click **Stop** >> to stop the XMS Service.
- 7 On the XMS-Pro-e4, navigate to the Virtual database folder and rename or delete the existing Virtual Database (VirtualDB) folder.
- 8 Move the copy of the VirtualDB folder from the XMS-Pro-e to this location on the XMS-Pro-e4 server.
- 9 Return to the Xmedia Server Control Panel on the XMS-Pro-e4.
- 10 On the **Service Control** page, click **Start** >> to start the XMS Service and click **OK**.

#### Create a backup copy of the SQL Server 2008 R2 database

- 1 Optional: On the XMS-Pro-e, open the Xmedia Server Control Panel, select the **Database** page and take note of the **Server name** and **Database name** values.
- 2 On the XMS-Pro-e, open **SQL Server Management Studio**.
- 3 Using the **Connect to Server** dialog, connect to the appropriate instance of the Microsoft SQL Server Database Engine using the Server name from step 1.
- 4 In the Object Explorer, expand the **Databases** folder.
- 5 Right-click the XmediaSuite database and select Tasks > Back Up.
  The Back Up Database dialog appears.
- 6 In the **Database** field, select **XmediaSuite**.
- 7 Remove the existing databases listed in Destination section by holding down the Shift key and selecting each of the existing databases listed.
- 8 Click the Remove button.
- 9 In the Backup type field, select Full.
- 10 In the **Destination** section, click the **Add** button to open the Select Backup Destination dialog.
- 11 Select **File name** and use the Browse (...) button to specify the destination where the backup file will be saved.
- 12 Click **OK** to close the Select Backup Destination dialog.
- 13 Click **OK** to launch the creation of the backup file.

  A confirmation message appears if the backup was successful.

#### Restore the SQL 2008 R2 database in SQL 2014 on the Xmedia Server Pro-e4

- 1 Move the backup file of the SQL Server 2008 database (XmediaSuite.bak) from the Pro-e server to an accessible folder location on the Pro-e4 server.
- 2 Stop the XMS Service on the XMS-Pro-e4:
  - a Open the Xmedia Server Control Panel.
  - b On the **Service Control** page, click the **Stop** >> button.
- 3 Optional: Select the **Database** page Xmedia Server Control Panel and take note of the **Server name** and **Database name** values.
- 4 On the XMS-Pro-e4, open **SQL Server Management Studio**.

- 5 Using the **Connect to Server** dialog, connect to the appropriate instance of the Microsoft SQL Server Database Engine using the **Server name** from step 2.
- 6 In the Object Explorer, expand the Databases folder.
- 7 Remove the existing XmediaSuite database:
  - a Right-click XmediaSuite and select Delete.
     The Delete Object dialog appears.
  - b In the **Object to be deleted** section, select the **XmediaSuite** database.
  - c Check the Close existing connections check box.
  - d Click **OK** to close the **Delete Object** dialog.
- 8 Add a new database:
  - a In the **Object Explorer**, right-click the **Databases** folder and select **New Database**. The **New Database** dialog appears.
  - b In the **Database name** field, type **XmediaSuite** (or the identical name of the SQL database being migrated from the XMS-Pro-e).
  - c Click OK.
- 9 Restore the SQL 2008 R2 database:
  - a Right-click the **XmediaSuite** database and select **Tasks** > **Restore** > **Database**.
  - b In General page's **Source** section, click **Device**.
  - c Click the Browse (...) button to open the **Select backup devices** dialog.
  - d In the **Backup media type** field, select **File** and then click the **Add** button.
  - e Browse to the backup file (XmediaSuite.bak) that you moved to the XMS-Pro-e4 server in step 1 and double-click the file.
  - f Click **OK** to return to the General page.
  - g Optional: In the **Destination** section, the **Database** box is automatically populated with the name of the database to be restored. To change the name of the database, enter the new name in the **Database** box.
  - h Click **OK** to launch the restoration of the database.
    - A confirmation message appears if the database was successfully restored.
- 10 Restart the XMS Service:
  - a Return to the Xmedia Server Control Panel.
  - b On the **Service Control** page, click the **Start** >> button.
  - c Click OK.
- 11 Optional: Test the restored database by opening the Xmedia Server Control Panel. On the Database page, click the **Test Connection** button to test connection between the database and the XMS service. We also recommend that you open Xplorer or Xstudio to ensure that you can browse the assets.

# Known Issues and Limitations

- (VXM-624) Xplorer cannot preview 4:2:2 clips. Please contact Grass Valley's Support to obtain a script that corrects this issue. Running the script sets up the client system with the proper codecs to be used by Windows Media Player to play 4:2:2 clips.
- In earlier versions of Vertigo & HMP, Vertigo relied on its publish history to know what assets were on the HMP. With Vertigo Suite 4.8 (and later) & HMP 5.22 (and later), Vertigo now scans a specific folder on the HMP, that did not exist before, to know what assets are on the device. Therefore, if the HMP has assets on it and gets upgraded, this folder will be empty and Vertigo will not know what assets were on the HMP. As such, you must republish the assets from the Xmedia Server to the HMP.
- The File Ingest Service supports the use of network mapped drives (e.g. T:) provided that UNC paths are used and that the local system account has access to the drive.
- Unlike character-based asset names which can be duplicated (e.g. image1 and image1 can exist on the system in different folders), assets named using only numerical digits (e.g. 1234) must be unique.
- When dropping a file into a watch folder, the file must be locked while writing to the folder, otherwise the Vertigo tool that is being used to perform the ingest (Autoingester, File Agent, or File Ingest Server) might demonstrate odd behavior. Therefore, we require that you use Windows to copy the file in a separate step. This ensures that the file is locked, thus preventing the file from being read before writing is complete. Unpredictable behavior will result if this step is skipped.
- RTF (Rich Text Format) is not supported in Xnews.
- The Transcode Server does not support:
  - .AVI as an output container
  - WMV and image sequences as output encoding formats
  - VAF and J2K as input encoding formats
- EAS (Emergency Alert System) is currently supported with TFT systems only. SAGE systems are not supported.
- The XG Dashboard application cannot detect both devices when running a dual channel Vertigo XG or Intuition XG device because both devices are listening on the same UDP port.
- Fonts used in a scene do not automatically become a scene dependency. This means that all fonts used in a scene must explicitly be published by associating the Fonts category to your destined device. Then you must drag the font from the Asset Browser to the asset dependency section of the scene tree. Only fonts that are ingested into the Xmedia Server can be published to a destination device.
- Xstudio does not provide a way to view the key signal for assets or templates.
- File names published to Imagestore and Intuition are restricted to a maximum of 36 characters.

- Rounded frames on text objects are not supported in Xstudio.
- HD compositing limitation: When running in HD video standards, Vertigo XG has certain performance characteristics that may limit the amount of compositing that can be performed at any given time. If the limits are exceeded, the Vertigo XG's output may stutter. The factors that contribute to compositing limits are:
  - The number of videos in enabled objects.
  - The number of keyers, and the total amount of graphics enabled.
  - The number of clip streams playing. Note that when a clip is transitioning to another clip, both clips' streams count.

The dual output Vertigo XG may also demonstrate compositing limitations due to the sharing of resources.

For more details, refer to the Vertigo XG and Intuition XG performance and supported file formats document in the Documentation Library section of the Grass Valley Web site.

- The following circumstances are known to cause the Vertigo XG to stop operating:
  - Connecting to and/or from the Vertigo XG using Microsoft's remote desktop tool.
  - Connecting to the Vertigo XG using VNC, with the video and system hooks enabled stops the Vertigo XG.
  - · Activating the ATI control panel.
  - The activation of a screensaver.
  - Pressing *Ctrl-Alt-Delete* key sequence may cause the application to close immediately. Use the *Ctrl-Shift-Esc* key sequence instead.
- Renamed assets are not reflected on HMP cards, and thus any further management of them is lost, including deletion and validation.
- Content which is not full resolution is not currently supported in the MJ2 format. For example, files that are not full resolution will not playback on the HMP card.
- When ingesting a Targa sequence (.tga) and converting it to J2K the asset is saved as a cel animation. This is acceptable for HMP playback, but the J2K cannot be played back on the Vertigo XG as a cel animation.

# Devices and Software Supported by this Release

The following topics identify the hardware devices and software application/services that are compatible with the Vertigo Suite 5.3 SP1 software release.

#### **Grass Valley hardware devices**

The following Grass Valley hardware devices are supported by Vertigo Suite 5.3 SP1 for authoring, asset publishing, and on-air control.

- Vertigo XG 5.3 SP1
- Imagestore 750 4.3.1.2-003 (14/3/12) 4.5.1-012 (22/11/12)
- Intuition+ v1.13.8
- Intuition XG 5.3 SP1
- iTX Playout Server 2.3 SP3
- LGK-3901 4.3.1.2-003 (14/3/12) 4.5.1-012 (22/11/12)
- DSK 4.3.1.2-003 (14/3/12) 4.5.1-012 (22/11/12)
- HMP 5.21
- RCP/BR 5.0
- iMC panel 7.2.3.0

#### Operating system, services and applications

The Vertigo Suite 5.3 SP1 is supported by the following version of Microsoft's operating systems, services and applications:

- Windows 7 SP1 (32 bit and 64 bit)
- Windows XP (regular/embedded) SP3
- Windows Server 2003 (32 bit) and Windows Server 2008 (64 bit)
- Microsoft .NET 3.5 SP1 and 4.0 (both required)
- Microsoft SQL Server 2003, 2005, 2008 R2
- Microsoft SQL Native Client 2008 R2 (v10)
- Microsoft Visual C Runtime 2005, 2008, 2010
- · Microsoft Visual Basic Runtime 6
- Microsoft Office (for ODBC) 2007 and 2010
- Microsoft SNMP Service (XP only) 5.1

#### 3rd party hardware devices

In some circumstances, the following 3rd party devices have been supported by the Vertigo Suite for asset publishing and on-air control only. On-air content for these devices are authored in the creation packages provided by the vendor. Full support of these devices would need to be evaluated on an individual case basis.

- Ventuz
- VizRT
- Other devices may be supported. Contact Grass Valley for details.

#### 3rd party software

The following software applications and versions are supported by the Vertigo Suite 5.3 SP1 release:

- ENPS 6.00.0057, 7.3.2.3089, 7.4.7.7174 and 8.0.0.130
- iNEWS 3.5.1
- IMM 1.14
- Adobe After Effects 4.0, 5.0, 5.5, 6.0, CC 2014 and CC 2015
- Ouicktime 7
- Java 7 Update 67

Note: To read Excel spreadsheets, the Vertigo After Effects plug-in must be installed on a machine running a 64 bit operating system with Microsoft Office x64 (for the ODBC drivers). Both Adobe CS (64 bit) and Microsoft Office (64 bit) must also be running on the same system.

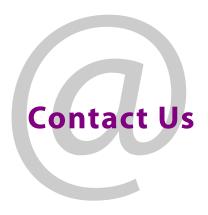

# **Grass Valley Technical Support**

For technical assistance, contact our international support center, at 1-800-547-8949 (US and Canada) or  $+1\,530\,478\,4148$ .

To obtain a local phone number for the support center nearest you, please consult the Contact Us section of Grass Valley's Web site (www.grassvalley.com).

An online form for e-mail contact is also available from the Web site.

# **Corporate Head Office**

Grass Valley 3499 Douglas-B.-Floreani St-Laurent, Quebec H4S 2C6 Canada

Telephone: +1 514 333 1772 Fax: +1 514 333 9828

www.grassvalley.com